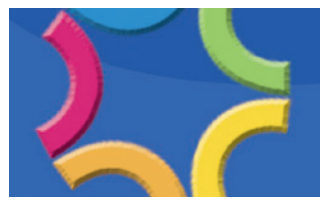

## **Getting Started with SuccessNet: Secondary**

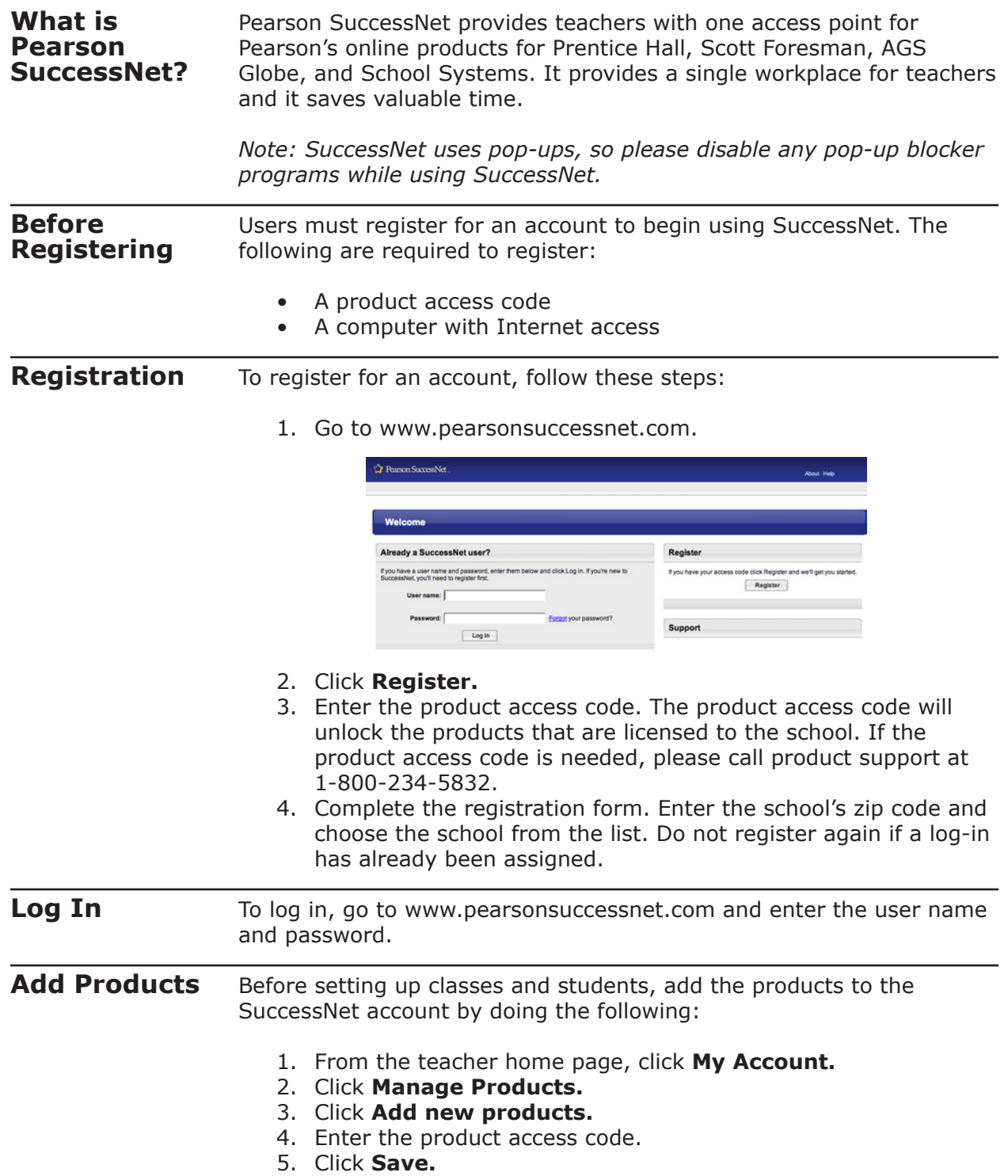

If the classes and students are already set up, products can be added to the classes or assigned to certain students.

To add products to classes, follow these steps:

- 1. From the teacher home page, click **My Account.**
- 2. Click **Manage Products.**
- 3. Choose the product or products to add to the class.
- 4. Click **Add selected products to your class/group.**

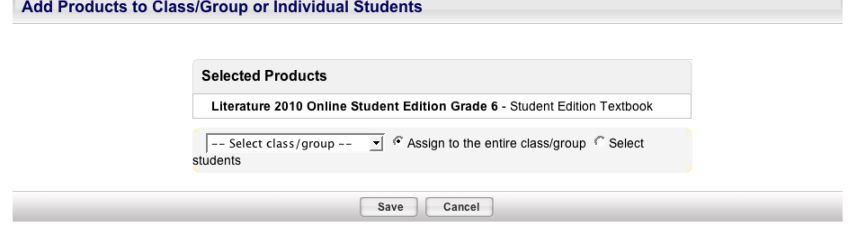

5. Click **Save.**

To assign products to certain students, do the following:

- 1. From the teacher home page, click **My Account.**
- 2. Click **Manage Products.**
- 3. Choose the product or products to add to the class.
- 4. Click **Add selected products to your class/group.**
- 5. Choose **Select Students.**
- 6. Place a check mark besides the students' names to assign the product.
- 7. Click **Save.**

**Class Set-up** After logging in, it's time to start setting up the classes:

> 1. From the teacher home page, click **Manage** next to "My Classes and Groups," or click the Classes tab and select **Manage Classes.**

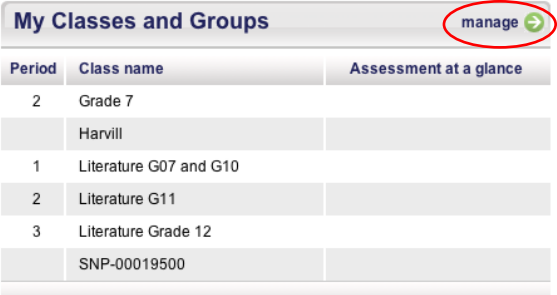

- 2. Enter the class name, and then select the products for the students to use in that class.
- 3. Click **Save.**

**Adding Students** There are four ways to add students:

**• Option 1: Select from school roster.** Use this method for students who already have a SuccessNet user name and password.

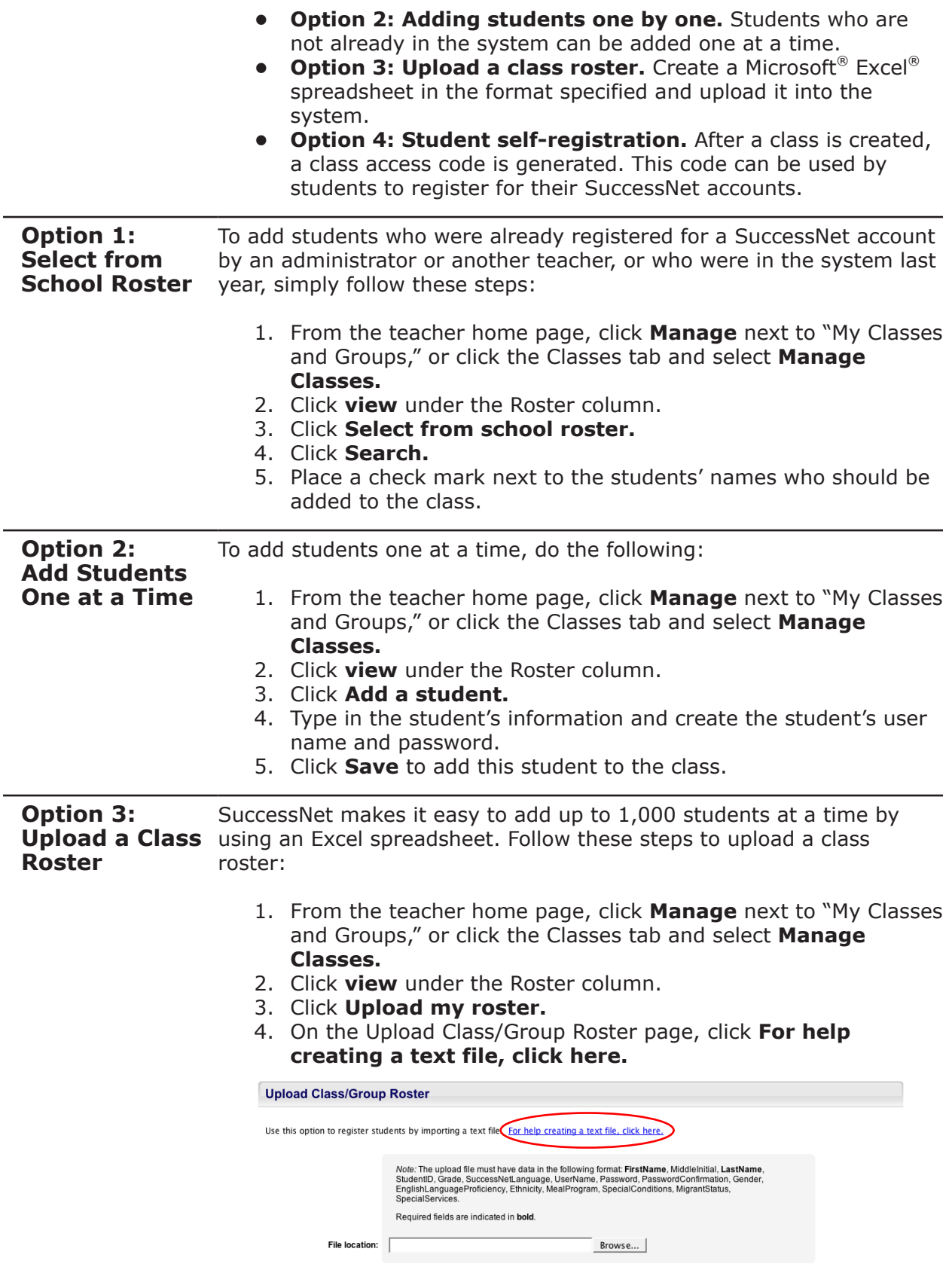

## Copyright © 2009 Pearson Education, Inc. or its affiliates. All rights reserved.

5. Click the **Excel worksheet** link.

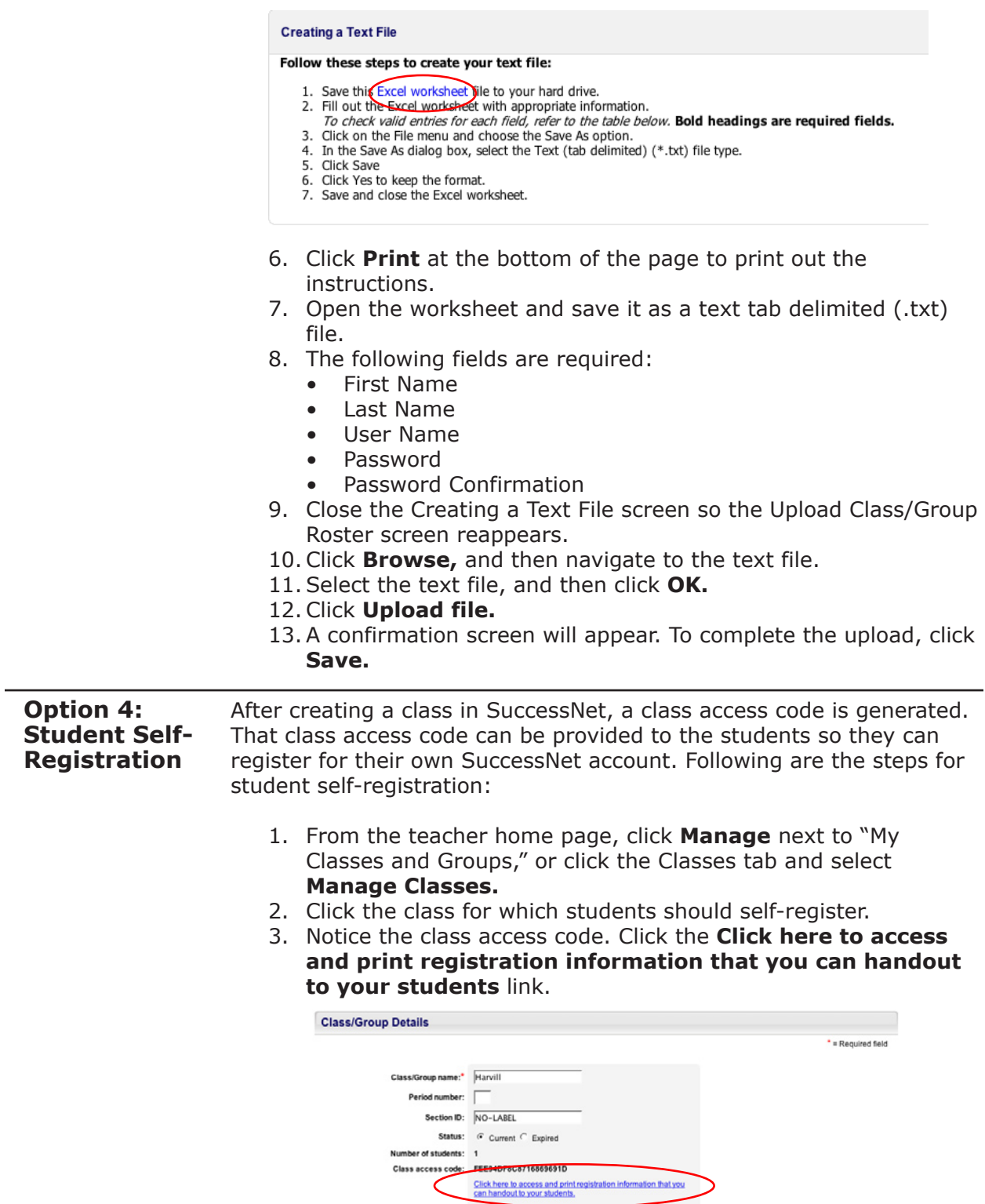

4. These instructions will guide students through the step-by-step process to register for their Pearson SuccessNet user names and passwords.